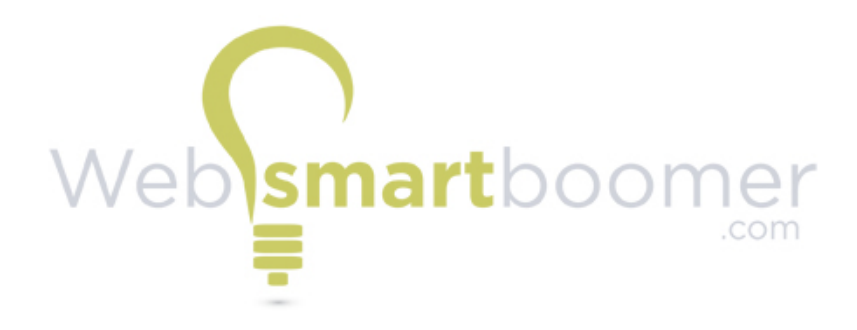

## **Listen to Music and News on Your iPad or iPhone**

## **Tutorial Transcript**

To get started listening to music or news with Apple Music Radio open the app, tap on Radio. Stations are grouped by genre. Tap the one you want. Once you select a station your music or news report should begin to play. Here are your controls. Tap the heart to let Apple know that you want more like this. Next, you have the play and skip forward buttons and on the right is the button for viewing what's up next. Below this is the volume control that you slide with your finger and a button for sharing through Airport Express which just let's you send it to another device that's on the same Wi-Fi network if you've set that up. At the bottom you have controls for sharing your station or song, purchasing a song, and if you select the More Options icon you can favorite or share from here too and you can be taken to view the song in the iTunes Store. Tap the down arrow button at the top to return to the main screen. You will be able to view your most recently played songs and stations at the top. A display of what's currently playing remains at the bottom with controls for Play, Pause, and More Options. Tap the middle text area to return to the display of the song or station currently being playing.

As long as the app is open the station will continue to play and you can go on doing other things on your device. If you want to make adjustments to what's playing you can do it from any screen or app by bringing up the bottom control panel — just swipe upward from the bottom of your screen with one finger.

**Thank you for watching this video! Your feedback is welcome and I hope that you'll keep coming to [websmartboomer.com](http://websmartboomer.com). If you're not a member yet, join our online community of web smart baby boomers with a free membership. Keep up and keep learning with us. Karen Coronado, MLS - Founder**